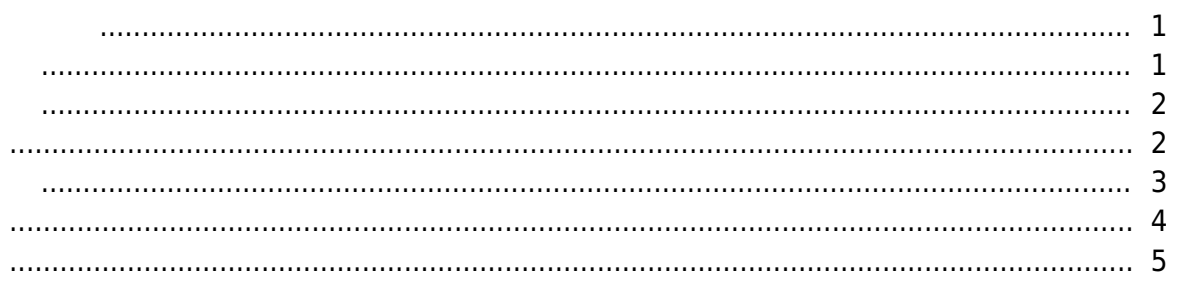

<span id="page-1-0"></span>지원합니다.

, [BioStar 2,](http://kb.supremainc.com/knowledge/doku.php?id=tag:biostar_2&do=showtag&tag=BioStar_2)

<span id="page-1-1"></span>새로 고침을 수행해야 한다.

 $1.$ 

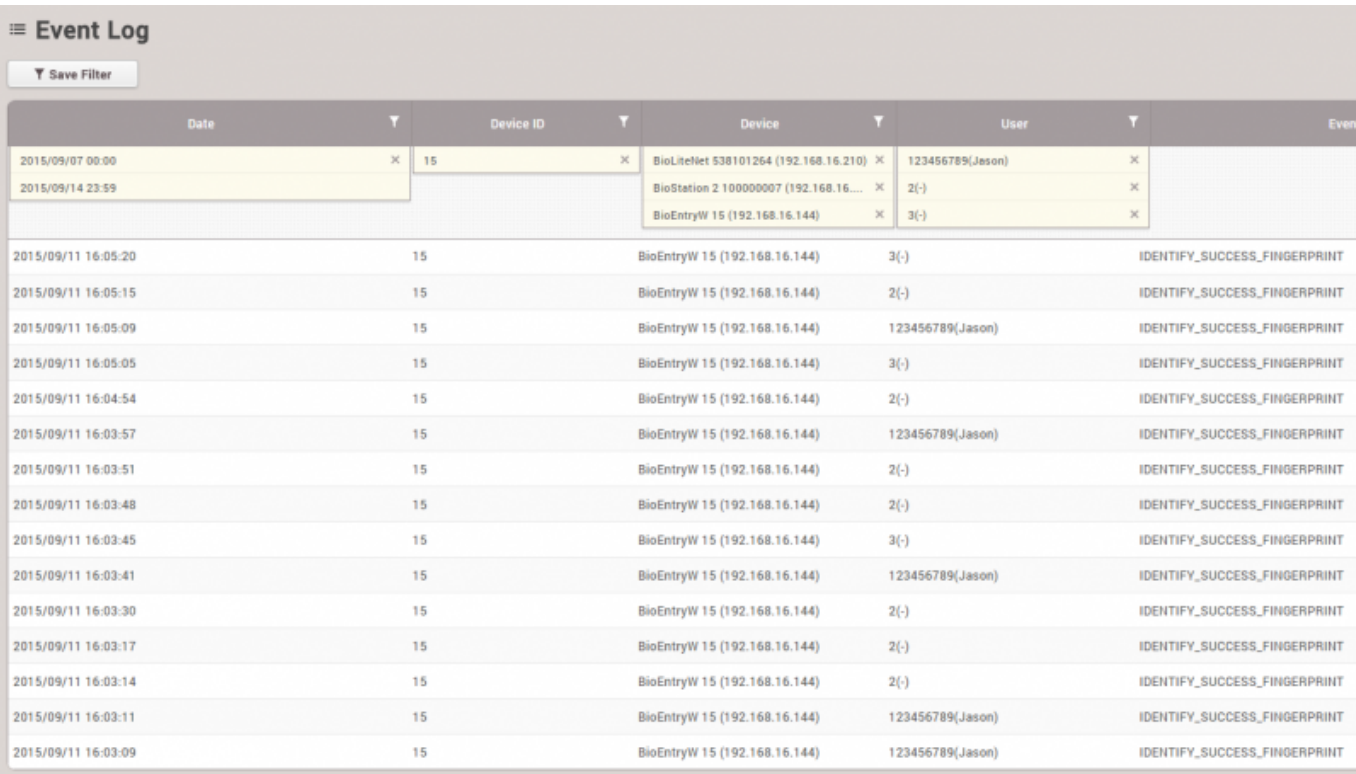

이벤트 로그는 과거의 특정 이벤트를 빠르고 쉽게 검색할 목적으로 사용합니다. 손쉽게 검색하고

선택된 이벤트를 표시하려면 필터를 설정하고 저장하십시오.

 $2.$ 

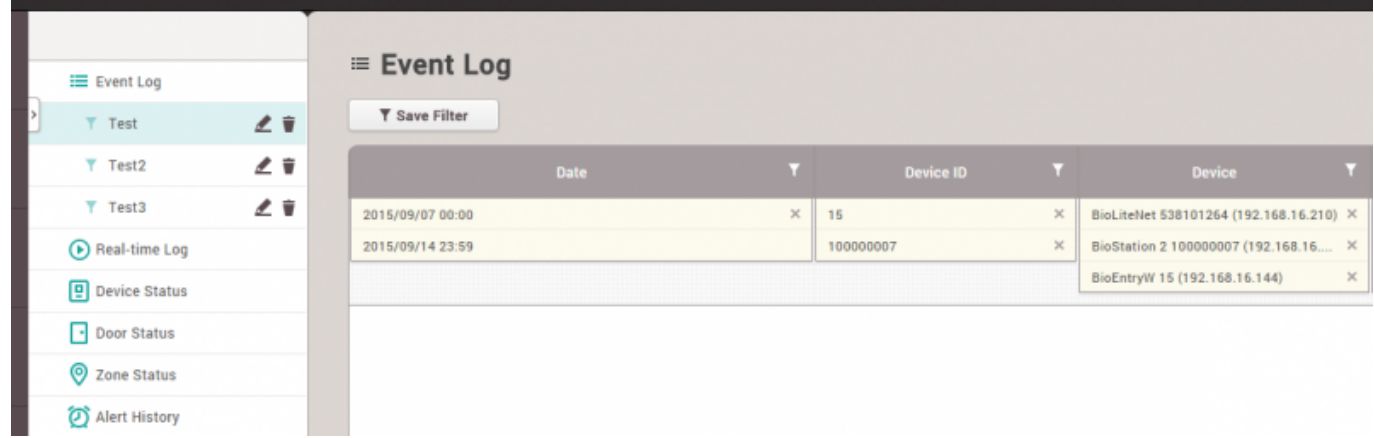

실시간으로 이벤트를 업데이트하고 표시합니다. 하지만 이벤트를 표시하기 위한 페이지가 제한되어

실시간으로 발생하는 이벤트를 모니터링할 목적으로 사용합니다. 브라우저에서 새로 고침을

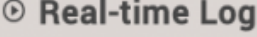

<span id="page-2-0"></span>있기 때문에 최신 이벤트만 표시됩니다.

수행하면 표시된 이벤트 데이터가 지워집니다.

<span id="page-2-1"></span>장치 관련 알람 이벤트 및 해제 옵션과 함께 장치 상태를 표시합니다.

#### ▼ Save Filter

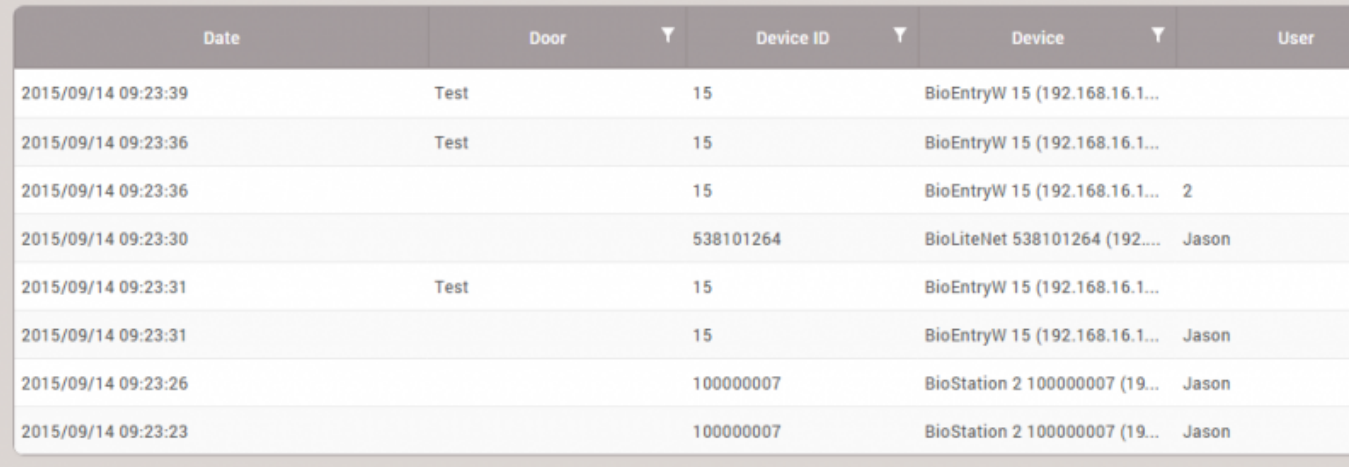

● 장치 연결, 장치 레벨 알람 이벤트 등 장치 상태를 확인할 목적으로 사용합니다.

• Supervised Input, The RS485

<span id="page-3-0"></span>릴레이 상태 및 출입문 제어 옵션과 함께 출입문 상태를 표시합니다.

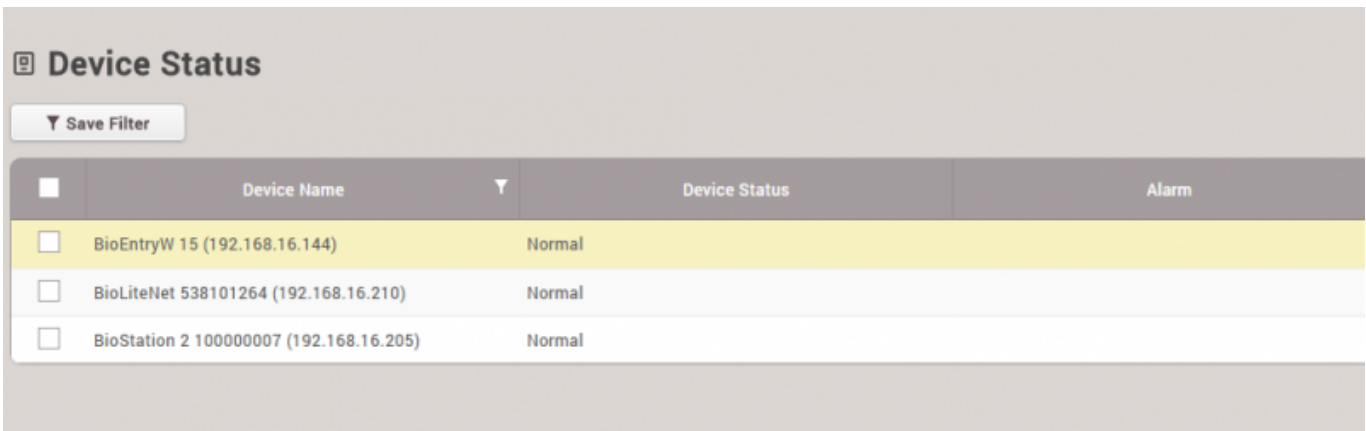

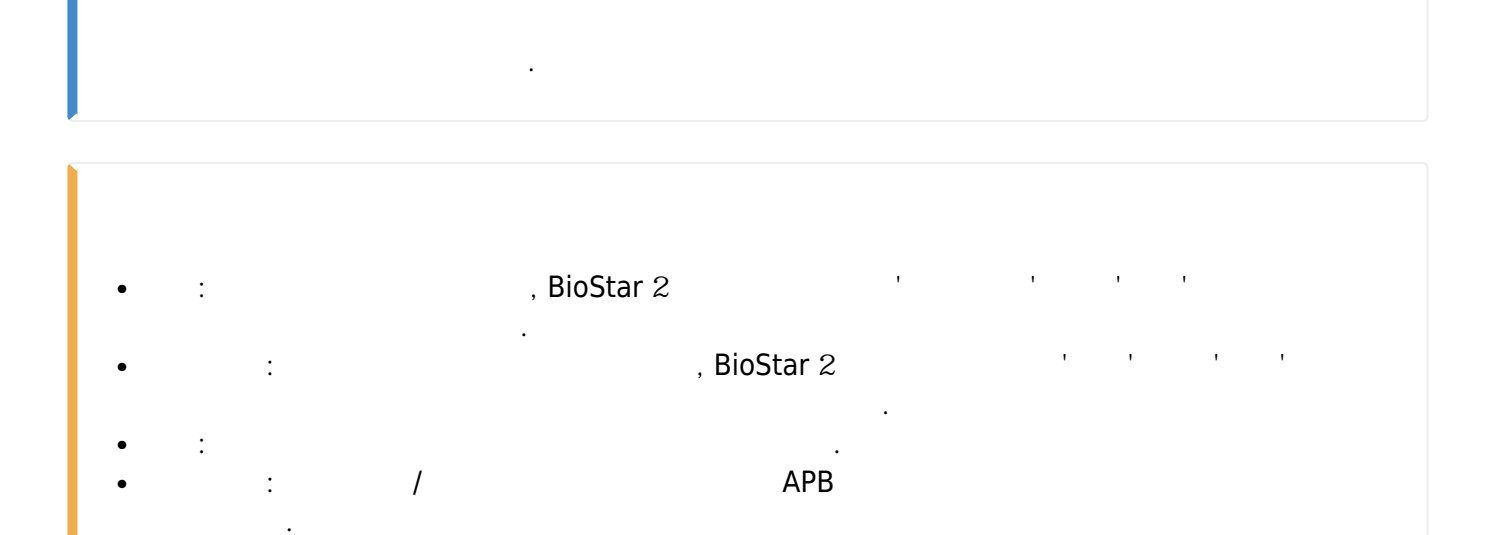

 $\bullet$  APB  $\qquad \qquad \bullet$  APB  $\qquad \qquad \bullet$ 

 $\,$ ,  $\,$ 

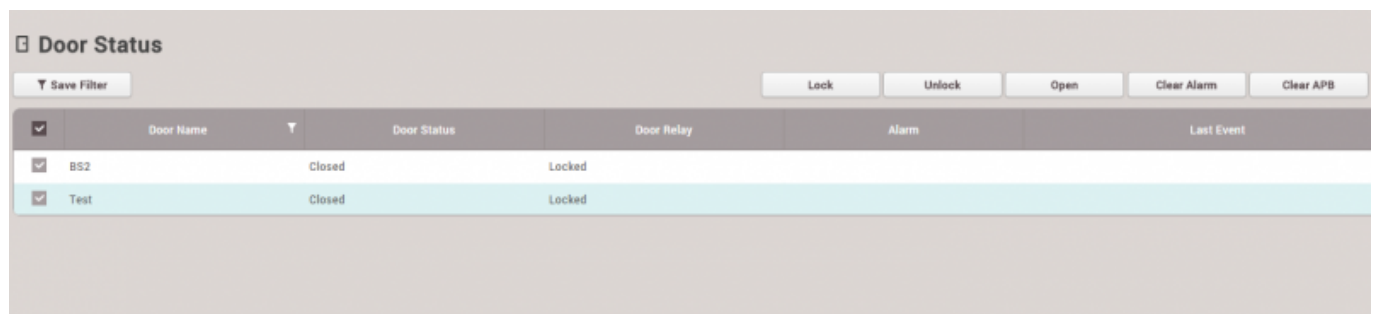

<span id="page-4-0"></span>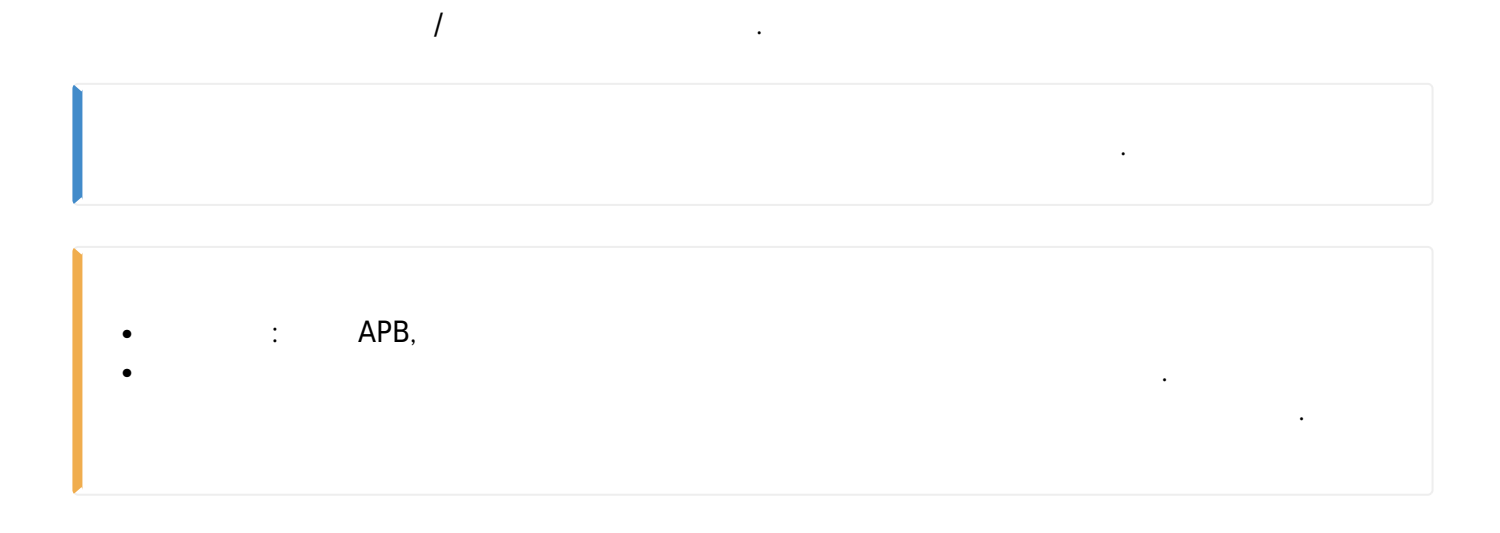

### 1. APB 위반 이벤트가 발생하면 구역에 마지막 이벤트와 함께 APB 규칙을 위반한 사용자 이름이

표시됩니다.

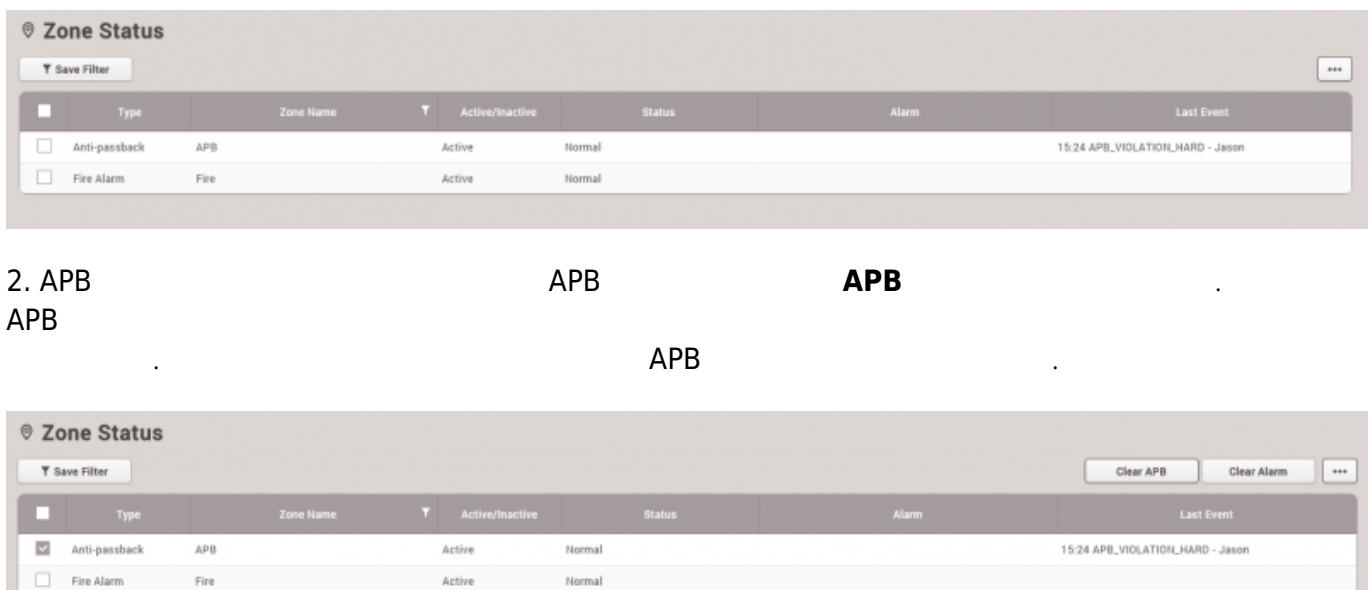

## <span id="page-5-0"></span>BioStar 2는 선택한 경보 이벤트를 받고 나중에 참조할 수 있도록 메모를 받고 나중에 참조할 수 있도록 메모를 받고 나중에 참조할 수 있도록 메모를 받고 있도록 메모를 받고 있는 것이 매모를

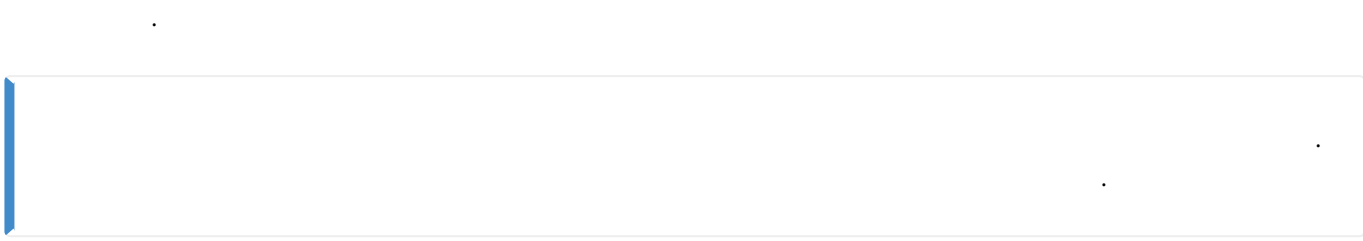

# 1. **설정** > **경보**를 클릭하십시오.

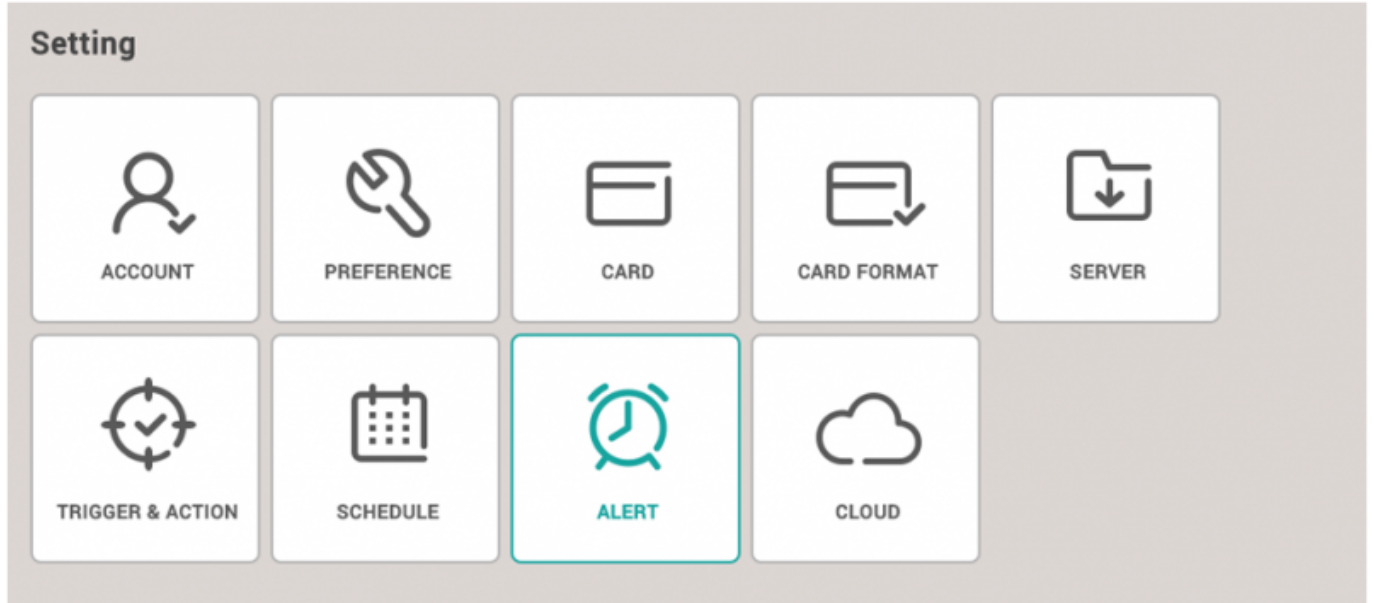

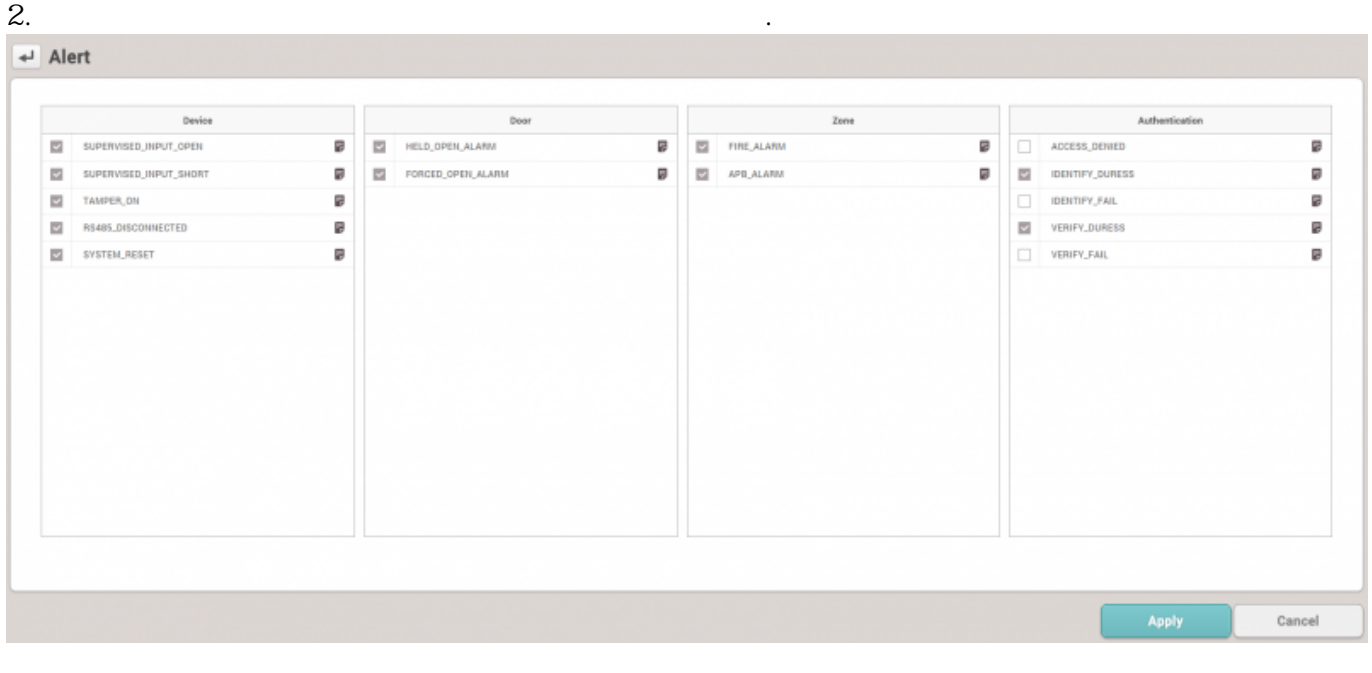

 $3.$ 

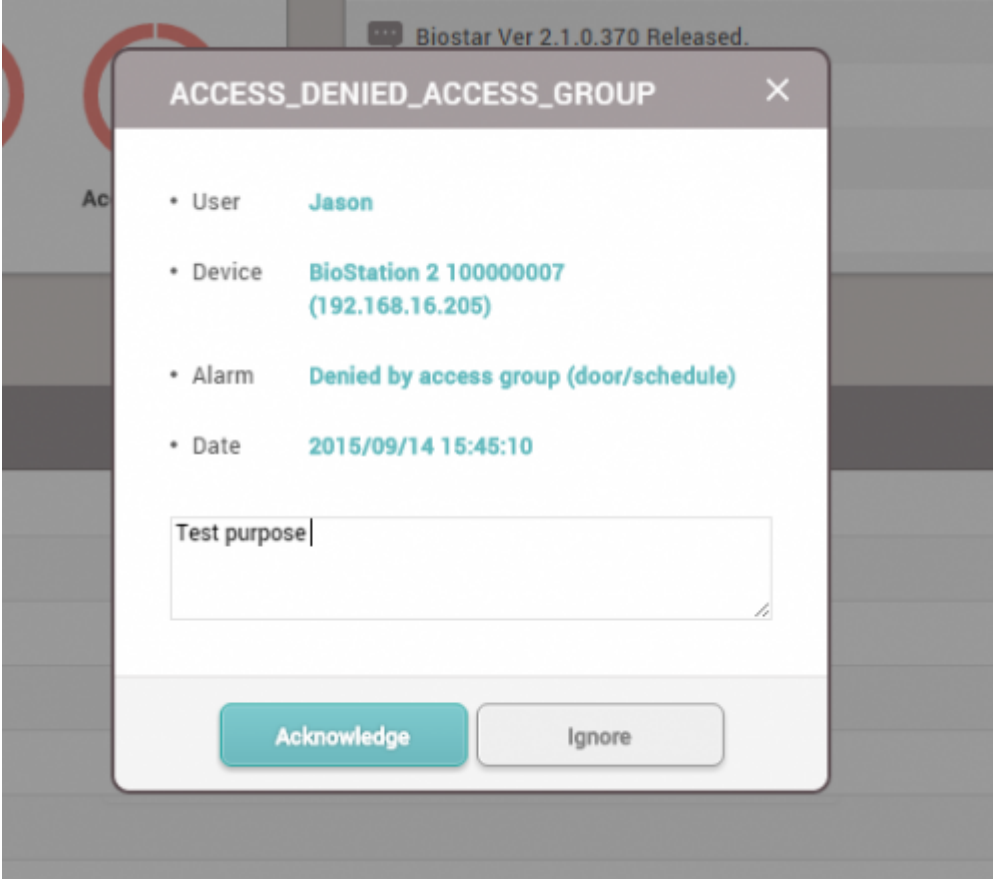

### 4. **모니터링** > **경보 이력**을 클릭하십시오. 상태 섹션에서 메모 아이콘을 클릭합니다. 이 이벤트를 처리할

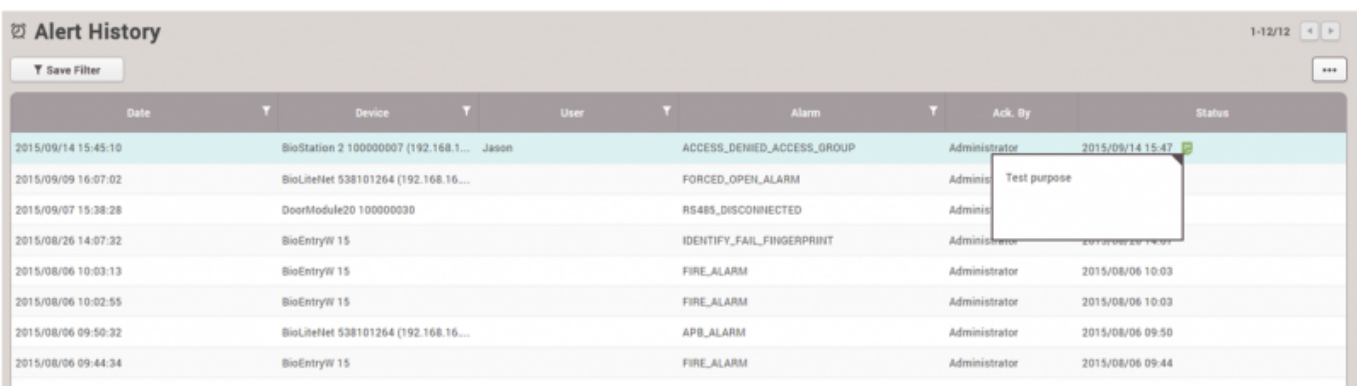

From: <http://kb.supremainc.com/knowledge/> -

때 남겨 놓은 메모를 확인할 수 있습니다.

Permanent link: **[http://kb.supremainc.com/knowledge/doku.php?id=ko:how\\_to\\_use\\_monitoring](http://kb.supremainc.com/knowledge/doku.php?id=ko:how_to_use_monitoring)**

Last update: **2017/01/09 16:16**